## Adding or removing element types

To add or remove element types

In the Criteria area, click the 
button next to the Element Type box. The Select Element Type dialog with the element and stereotype list opens.

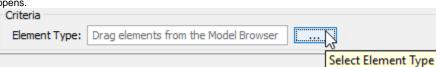

- 2. Do one of the following:
- To add the element types, select the appropriate check boxes in the list.
  - Properties corresponding to the selected types will be added to the list of available columns.
- To remove the element types, click to clear the appropriate check boxes in the list.
  - Properties corresponding to the deselected types will be removed from the list of available columns.

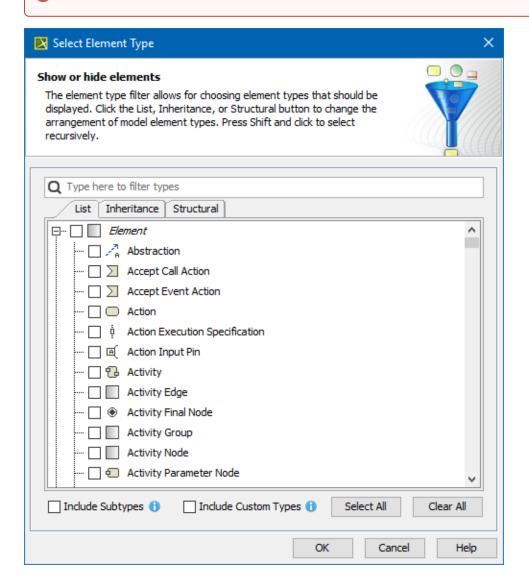

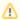

- Select the **Include subtypes** check box to display the subtypes of the selected element types.
- Select the Include Custom Types check box to display the custom types extending the selected element types.

To add an element type, you can also drag a selected element to the **Element Type** box directly from the Model Browser.

- To select adjacent elements, select a single element and hold down the Shift key while you click other elements.
- To select nonadjacent elements, select a single element and hold down the Ctrl key while you click other elements.

The new value of the **Element Type** box replaces the old value.

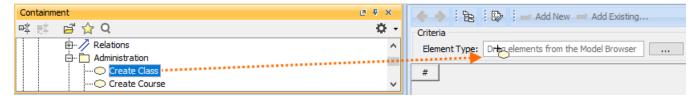